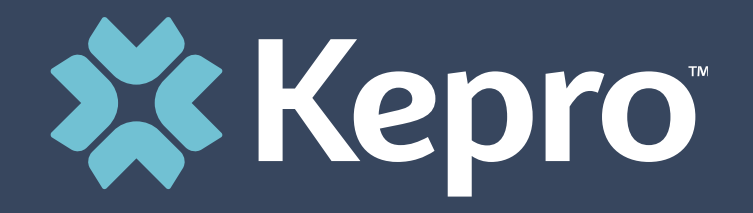

# COLORADO UTILIZATION MANAGEMENT

**System Overview Training**

# **Housekeeping**

- If you are experiencing audio or sound issues- you may **call** into the phone conference line **(for Audio only)**
- Please **turn off** your camera and **keep yourself on mute.**
- **Google Chrome** is the preferred internet browser- to avoid potential technical issues please sign in using Google Chrome.
- A copy of this training will be posted on the Colorado PAR website.
- If you are having difficulty seeing the PowerPoint presentation, please make sure you are looking at the right screen in Teams.
- You will not be able to see the presentation or access the chat box for questions if you do not join the webinar (i.e., if you are listening in only by phone).

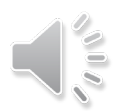

# **Housekeeping Items**

### **Accessing Chat in Teams**

On the Teams meeting screen  $\rightarrow$  Go to the tool bar and click on the 'Message' button at the top right corner of the screen.

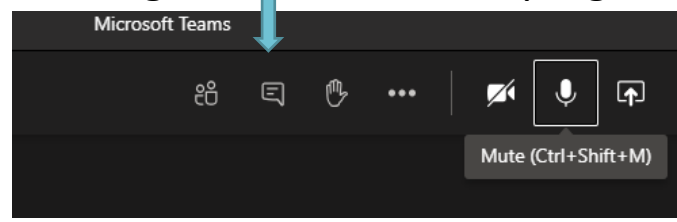

**Meeting Chat**  $\rightarrow$  You will now see a list (on the right side of the screen) the Meeting chat. **Type** new message to all participants in

the meeting

**XX** Kepro

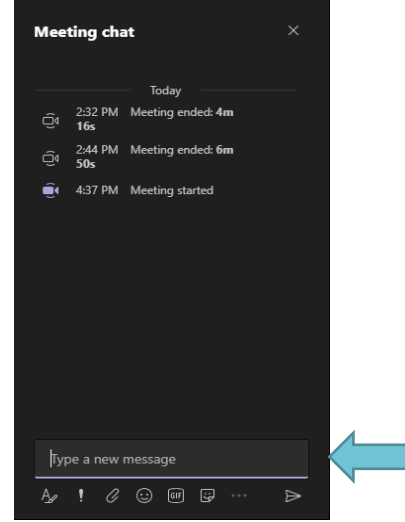

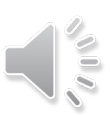

### **Agenda**

- 1. Provider Login
- 2. Creating a Case
- 3. Entering Case Information
- 4. Completing Questionnaires
- 5. Uploading Documents
- 6. Responding to Pends
- 7. Revisions
- 8. Reconsiderations/Peer to Peer
- 9. Additional Resources and Support

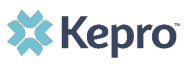

# **Colorado UM Training Provider Login**

- Customer/Provider users are any users who do not have a Kepro account or Kepro.com email address.
- These users should use the login button under the Customer/Provider heading to the right-hand side of the login page
- After entering the Atrezzo Provider portal URL <https://portal.kepro.com/> the login page will display
- [Atrezzo User Guide: Registration and](https://hcpf.colorado.gov/sites/hcpf/files/Atrezzo%20User%20Guide%20Registration%20and%20Login%20Information%20May%202021.pdf) Login Information

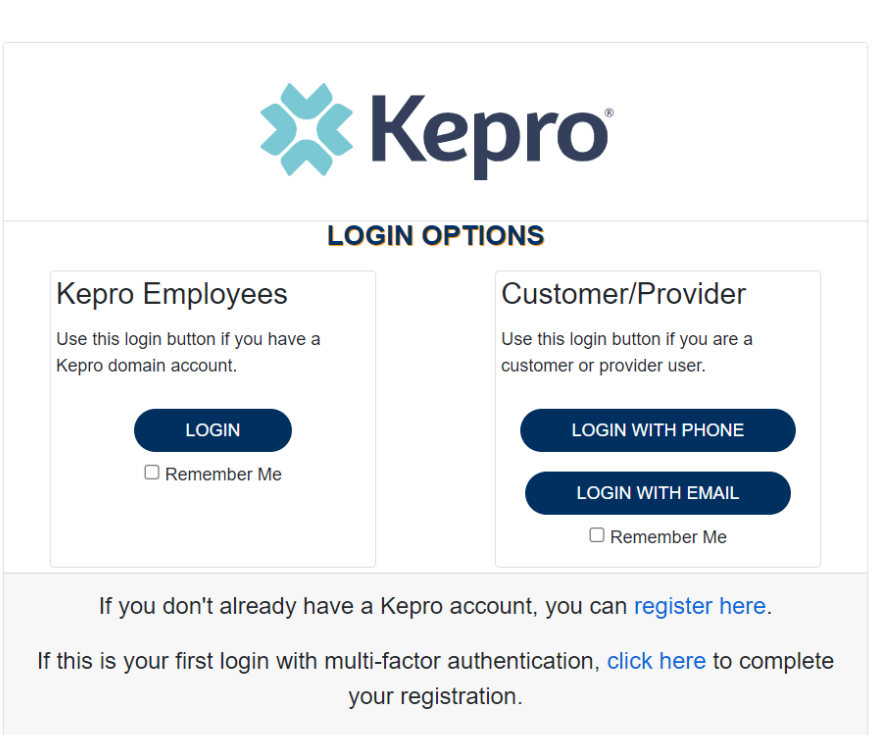

Having trouble logging in? Click here.

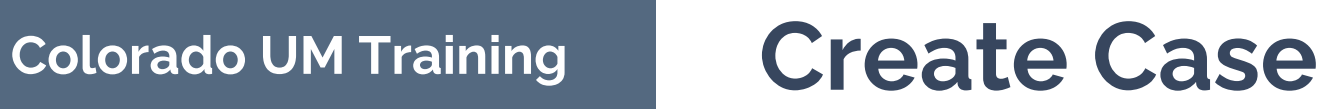

- Once logged in you will be taken to the Arezzo home screen.
- This defaults to display "Request Saved But Not Submitted".
- From the home page, click **Create Case**.

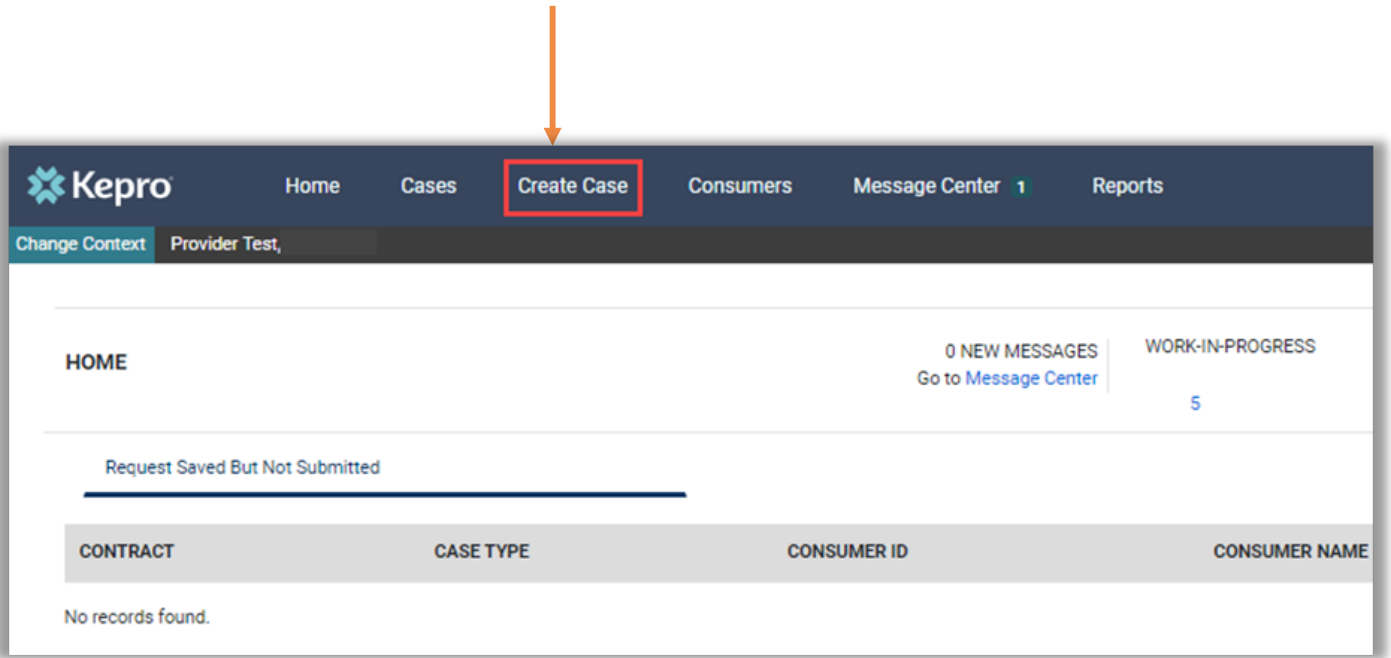

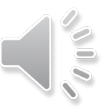

## **Colorado UM Training Consumer Search**

- Some information on this page will auto populate.
- If **Case Type**, does not prepopulate, select **UM**.
- You will not need to select anything under Case Contract (prepopulates).
- Select the appropriate Request Type **Inpatient** or **Outpatient**.
- Then, place the member's Medicaid ID in the **Subscriber ID** box and select **Search**.
- If you do not have the member ID , you will need to enter the full name and DOB.

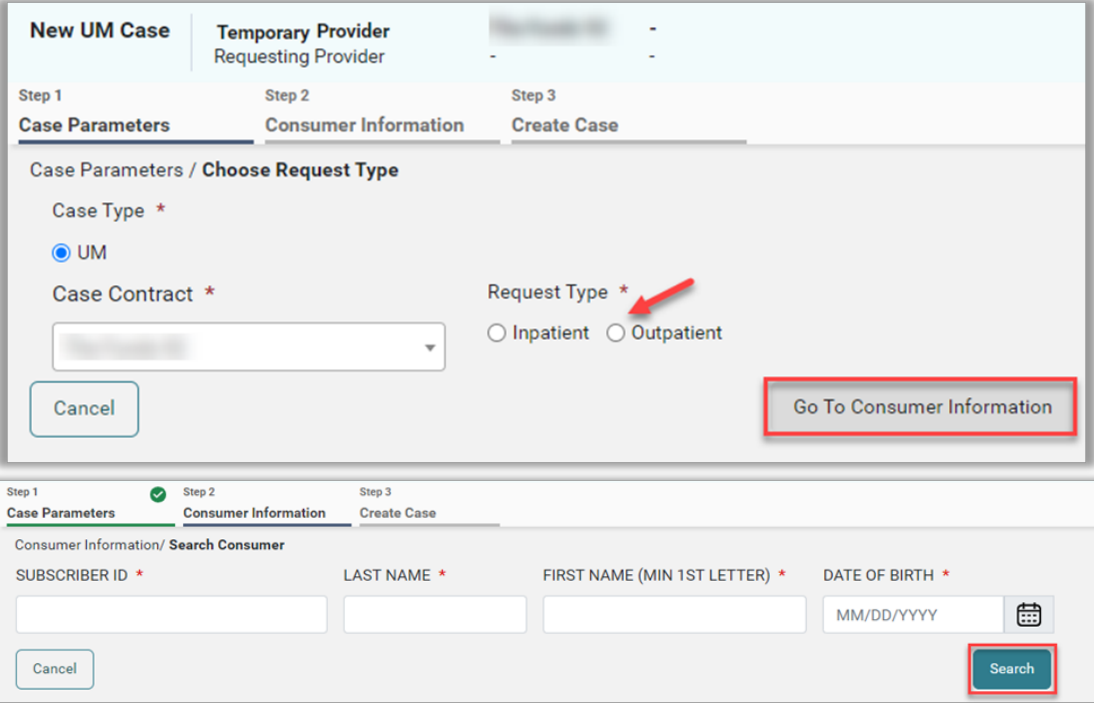

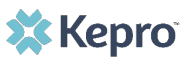

## **Colorado UM Training Consumer Search**

- The Member's name will generate at the bottom.
- Click **Choose** to select the appropriate member.
- Review previous submitted requests to ensure no duplicates.
- If no duplicates are found, click **Create Case**.

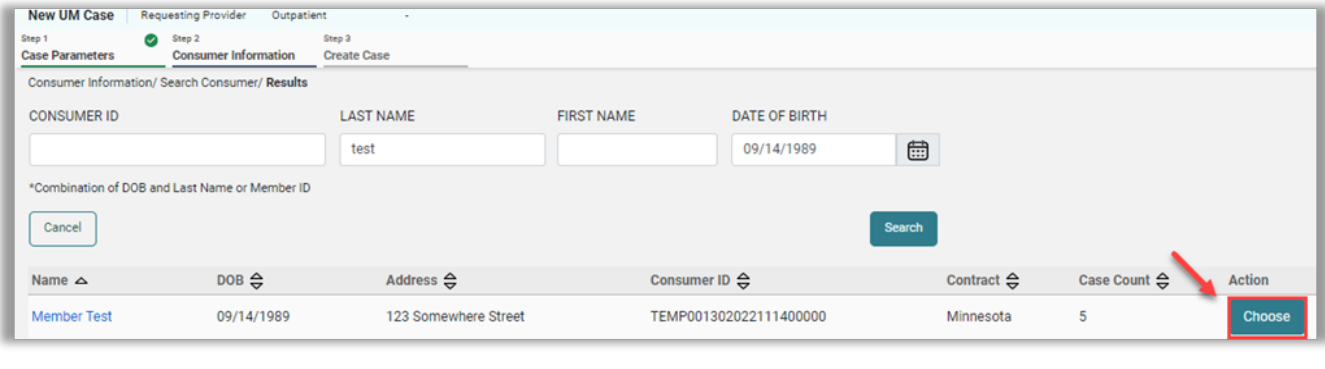

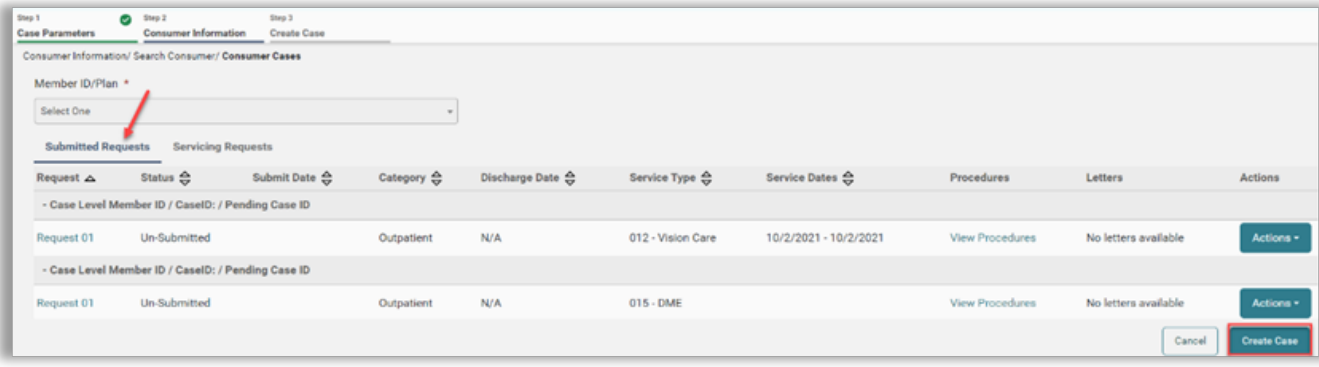

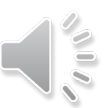

# **Colorado UM Training Creating Temporary Consumer**

- Enter member's name and date of birth.
- Click **Search**.
- If member does not have a Medicaid ID yet , results will show no records found. (Verify correct spelling and/or ID number were entered)
- Click **Add Temporary Consumer**.

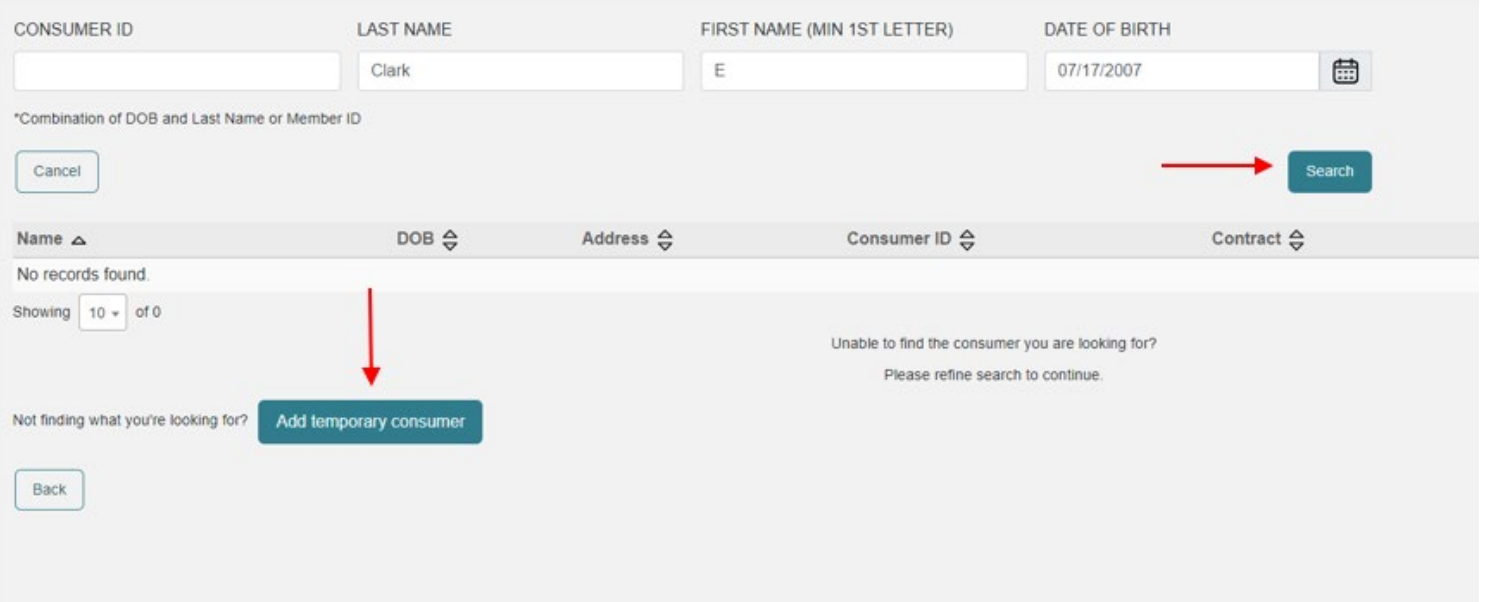

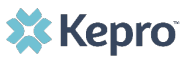

# **Colorado UM Training Create Temporary Customer**

- Complete all required fields with member's demographics.
- Click **Create Temporary Consumer**.

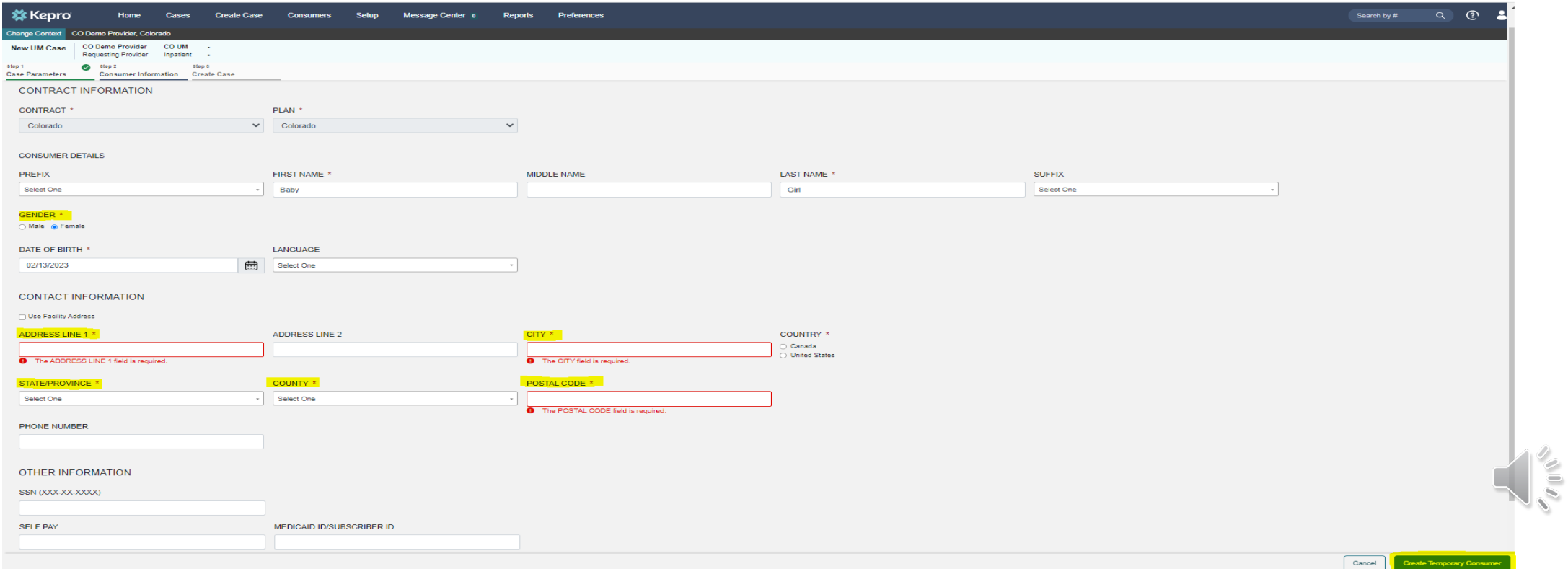

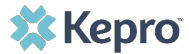

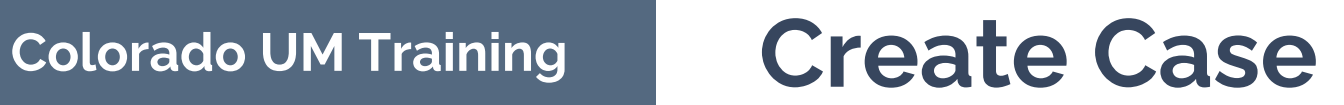

- Review previous submitted request to ensure no duplicates.
- If no duplicates are found, click **Create Case**.
- Review disclaimer stating case will be created but not submitted.
- Click **Create Case**.

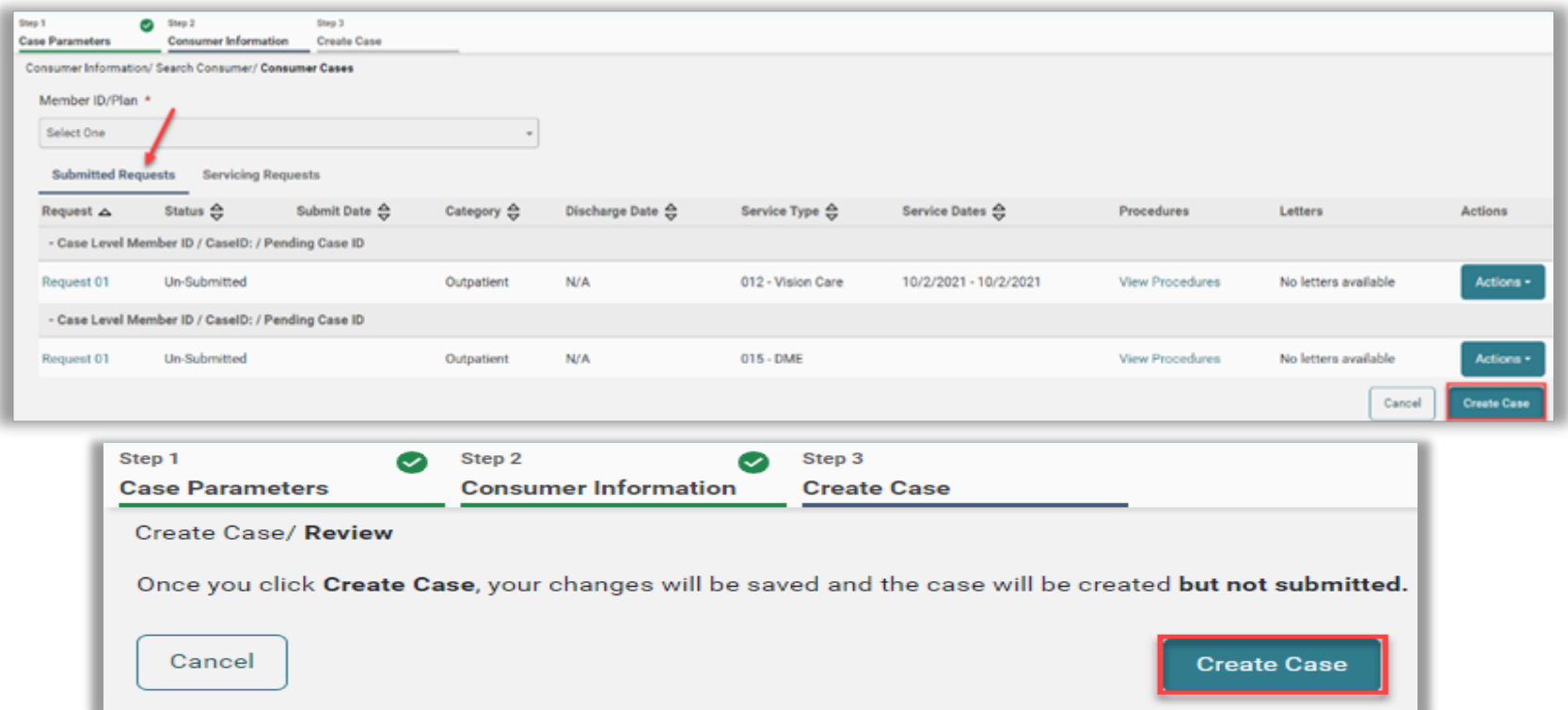

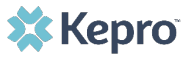

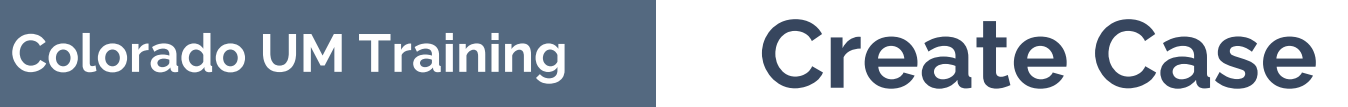

The case has been created; notice the additional steps now listed across the top.

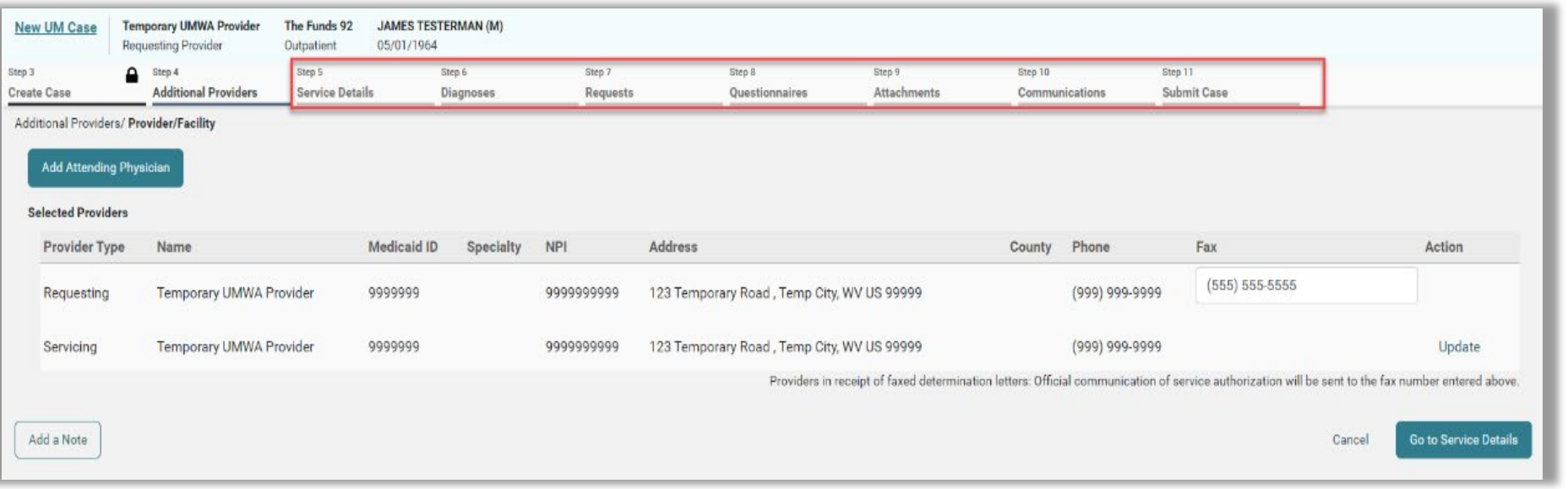

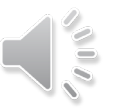

## **Entering Provider Information**

**The next screen will be where you enter all the information for the service being requested.**

### **Helpful Hints**

- The Servicing Provider is the billing provider and who will get paid.
- The Servicing Provider and Requesting Provider may or may not have the same NPI.
- Attending (Ordering) Provider is not required but is recommended.

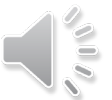

# **Colorado UM Training Add Providers**

- Review selected providers.
- Click **Update** to make changes to servicing providers, if necessary.
- Search for new provider.
- Click **Choose** to add the updated servicing provider.

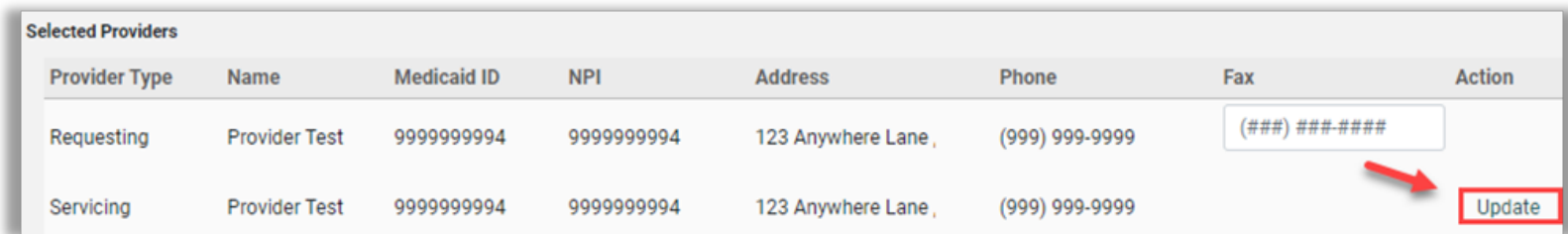

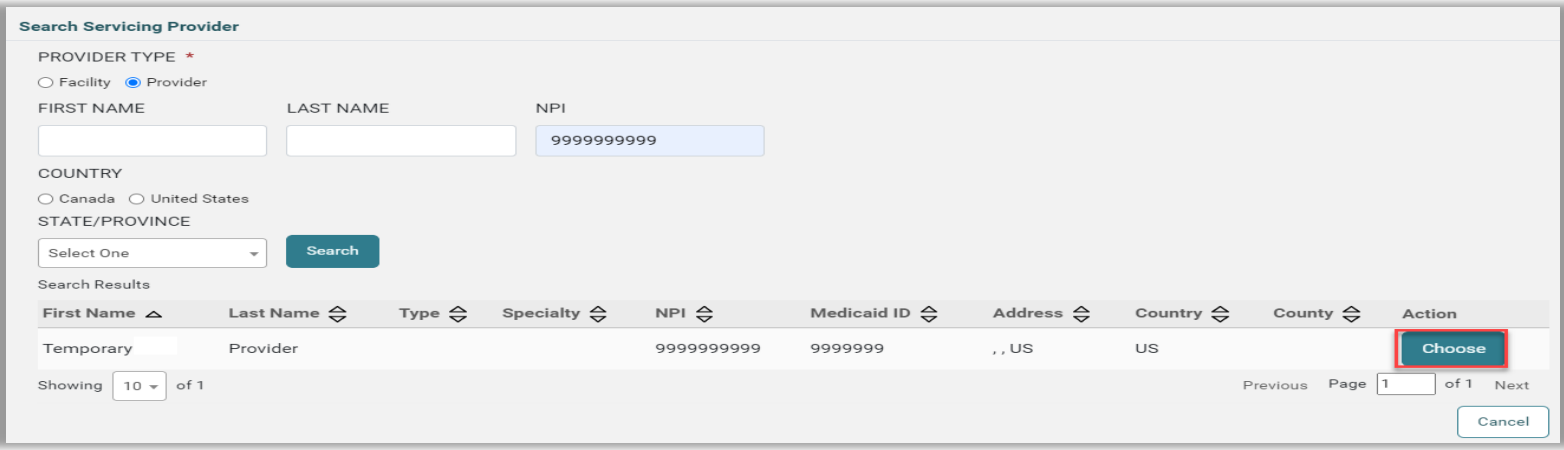

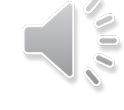

# **Colorado UM Training Add Attending Physician**

- Click **Add Attending Physician**, if applicable.
- Search for Physician.
- Click **Choose** to add the attending physician.

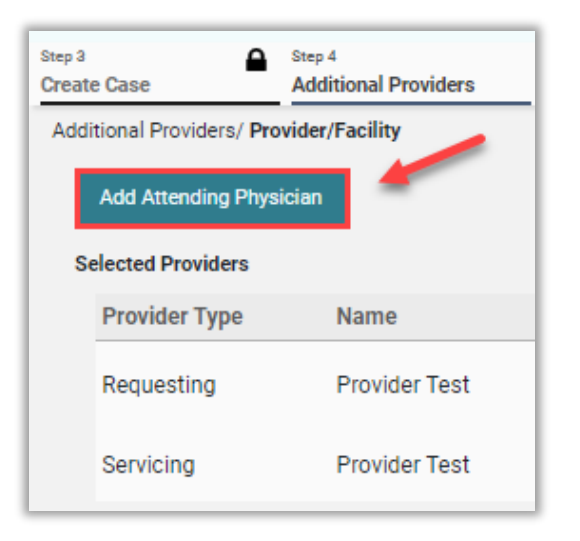

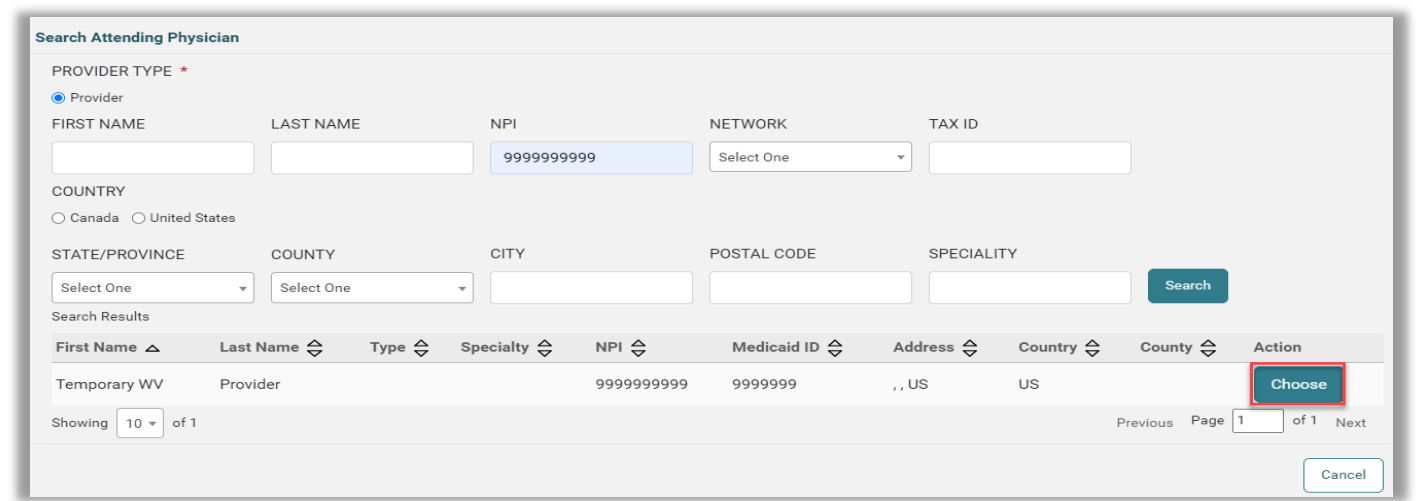

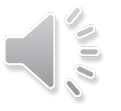

## **Colorado UM Training | Service Details**

- Enter fax number if not auto populated.
- Click **Go to Service Details**.
- Select appropriate options from drop downs.
- Click **Go to Diagnosis**.

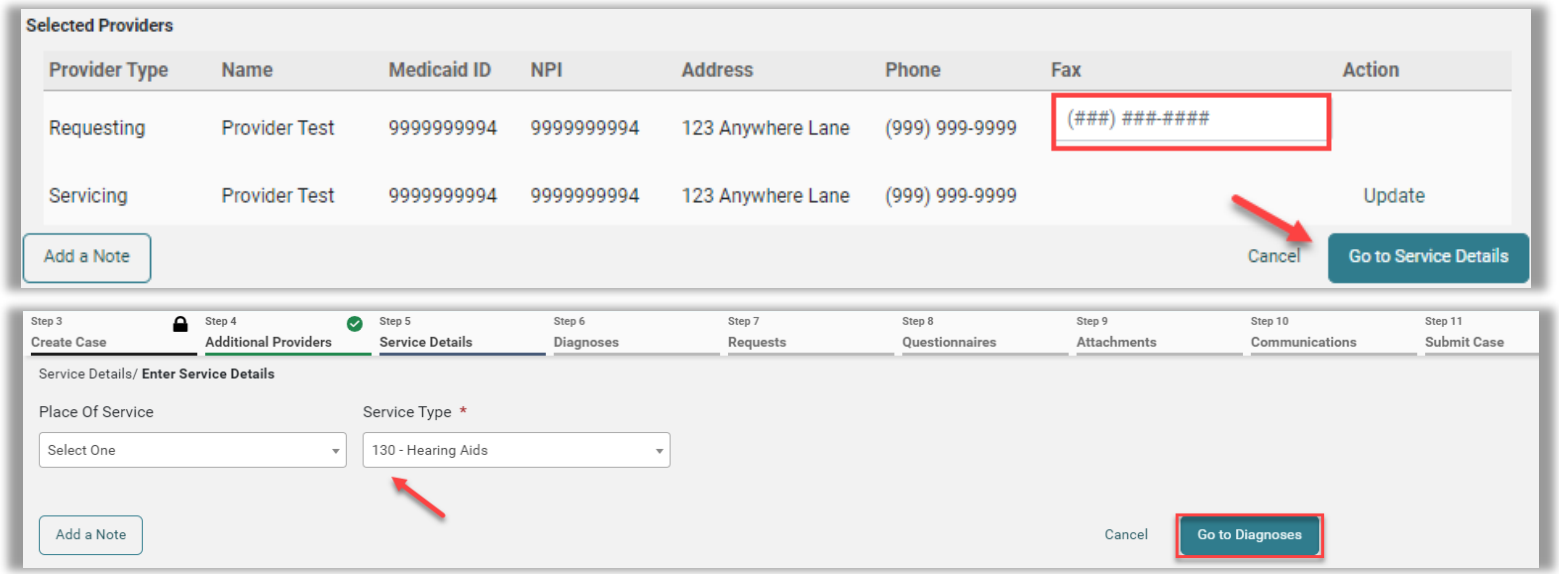

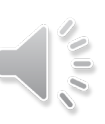

# **Colorado UM Training Enter Diagnosis**

- Select appropriate **Code Type**.
- Enter diagnosis code or description in search box.
- Select the proper Code from the results returned.
- Click **Go to Requests**
- Repeat these steps to add all necessary diagnosis codes.
- To set a primary diagnosis, you can drag and drop it to the top of the list.

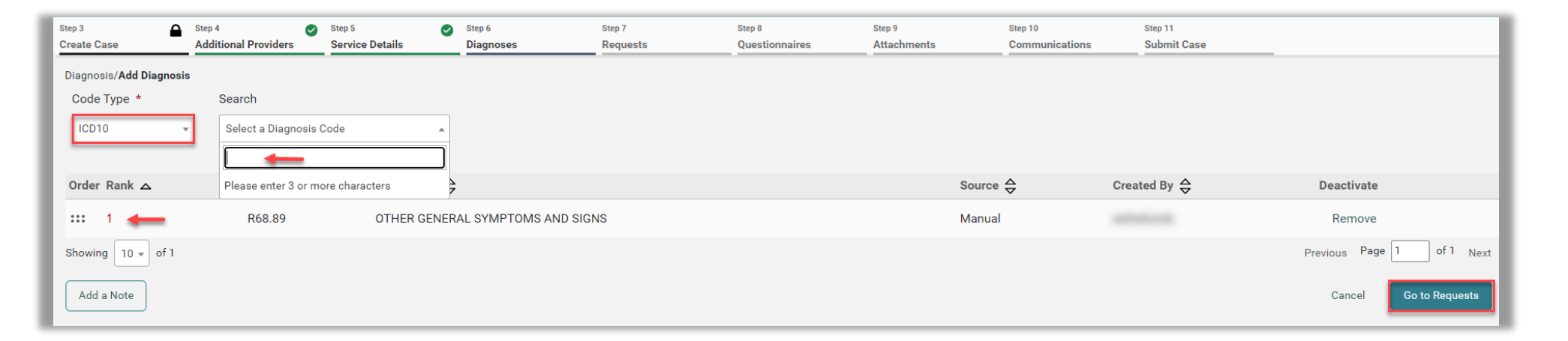

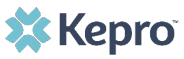

# **Colorado UM Training Request Type and Procedures**

- Select the **Request Type** from the dropdown.
- Click **Add a Note**, if applicable.
- Click **Go to Procedures**.
- **Code Type** will default but can be changed if needed.
- Select and enter the appropriate code.
- Repeat the above steps to add all necessary codes for which authorization is being requested.

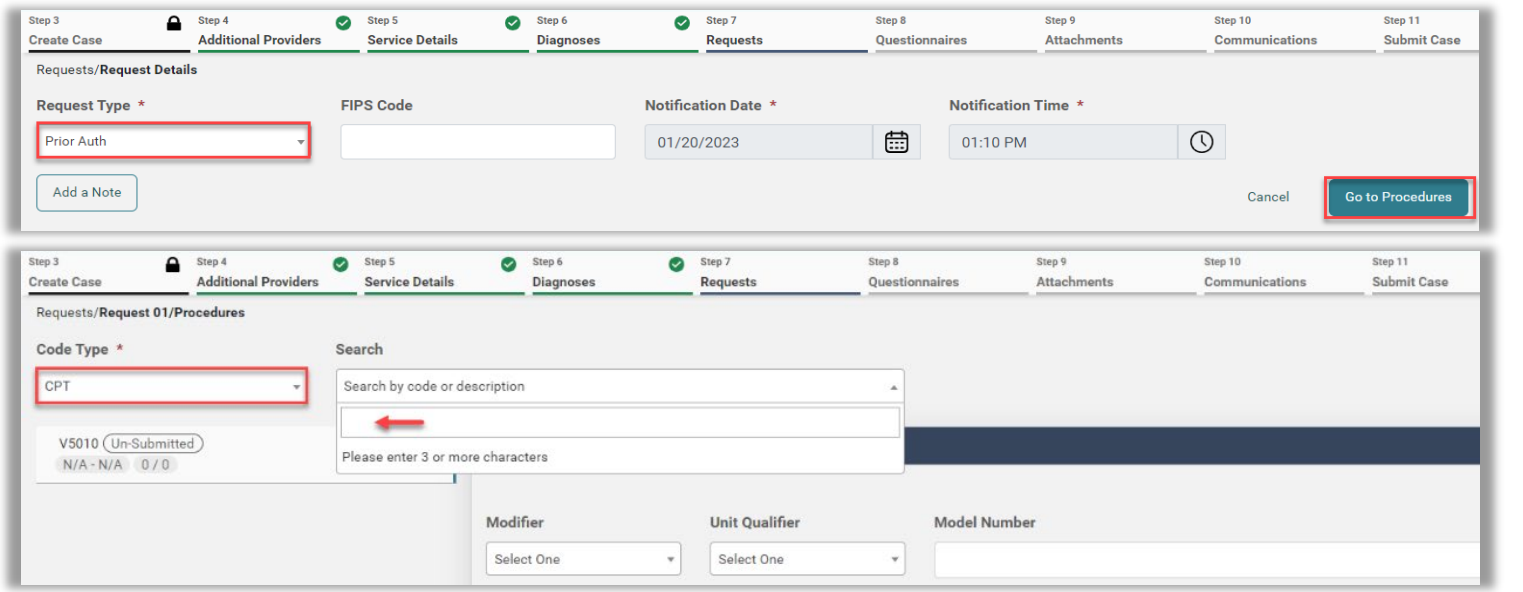

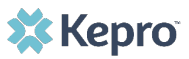

# **Colorado UM Training Length of Stay**

- For Inpatient cases, click into the **Length of Stay (LOS)** field.
- Enter **Requested Start Date**.
- Enter **Requested End Date**.
- Enter **Requested Duration**.
- Entries will autosave but can be changed prior to submission if needed.

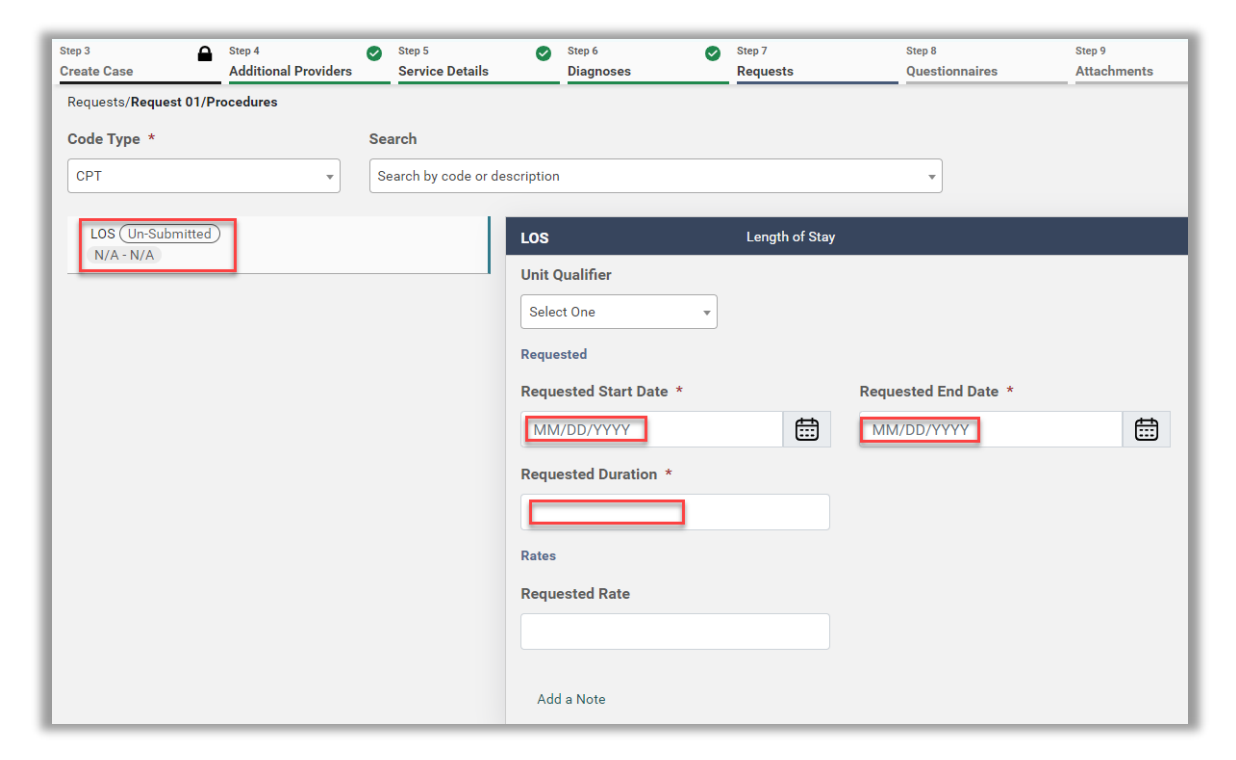

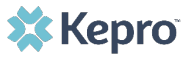

## **Colorado UM Training Questionnaires**

- For most cases, you will be prompted to complete at least one questionnaire.
- Click **Go to Questionnaires**, if applicable.
- Click **Jump to Submit** if you do not need to provide any questionnaires, attachments or communications.
- All required questionnaires will be populated and need to be completed prior to submission.
- Click **Take** to open the questionnaire in a new tab.

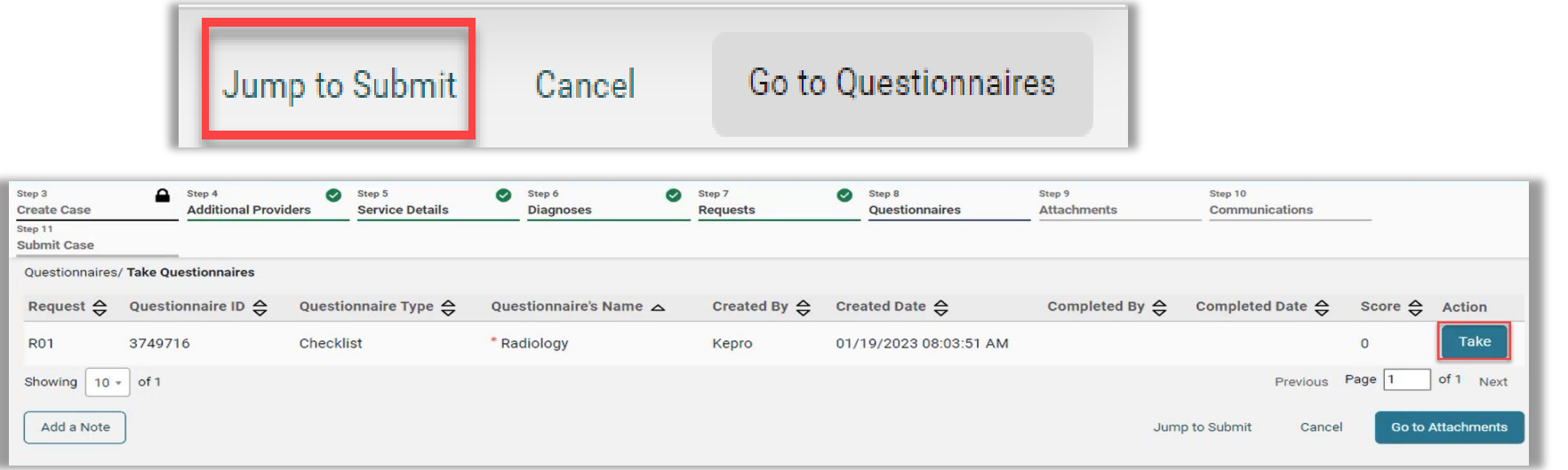

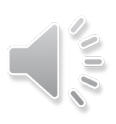

## **Colorado UM Training Take Questionnaire**

- Answer all questions.
- Click **Mark as Complete** to return to the case wizard.
- Repeat this process with all questionnaires.
- Then, click **Go To Attachments**.

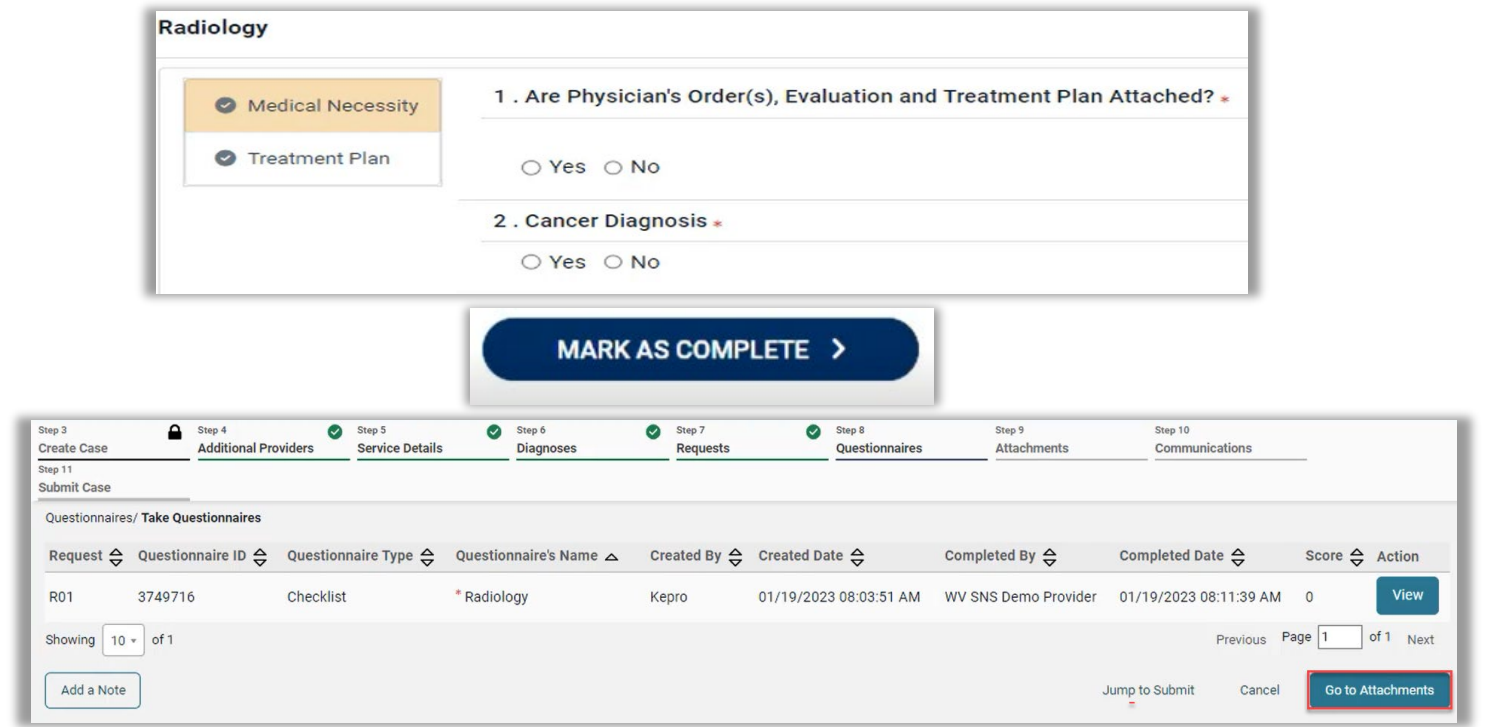

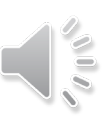

# **Colorado UM Training Attachments/Documents**

- Click **Upload a Document** in order to attach any needed clinical or other documentation.
- Select the appropriate **Document Type**.
- Add the document by dragging and dropping or by clicking **Browse**.
- Click **Upload**.

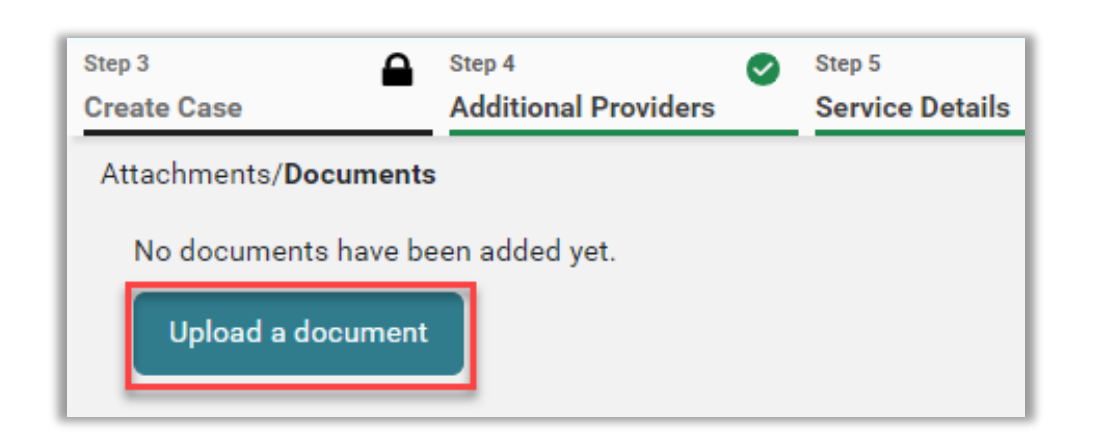

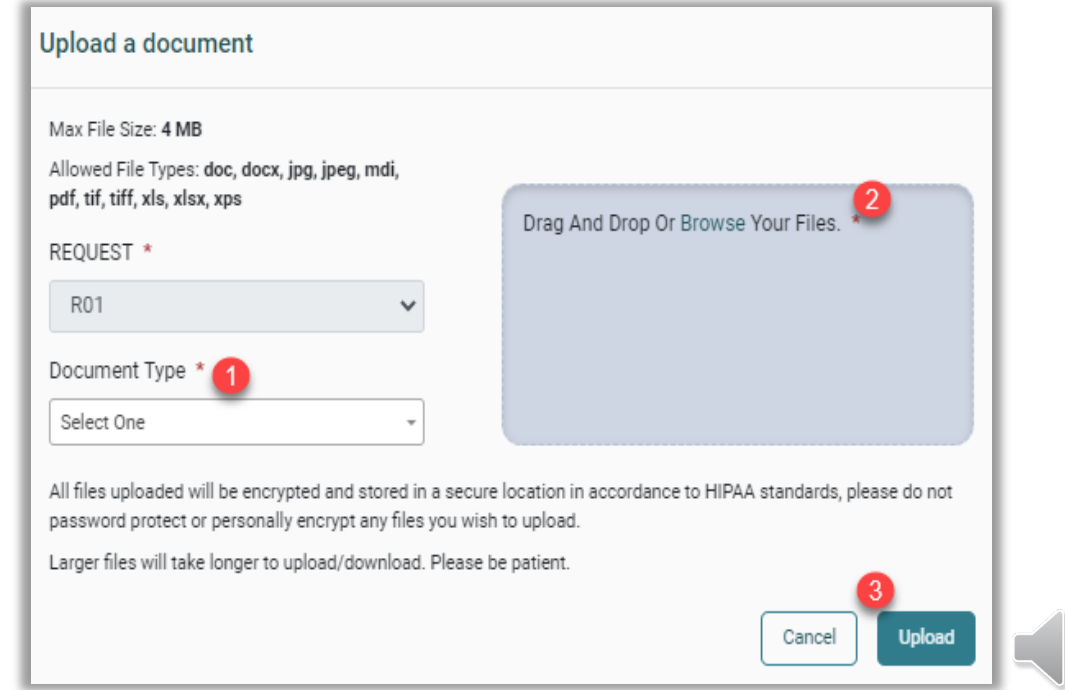

**AUA** 

# **Colorado UM Training Add Communications**

- Click **Go to Communications**.
- To add additional information, click **Add a Note**.
- If additional information is not needed, you may click **Jump to Submit**.

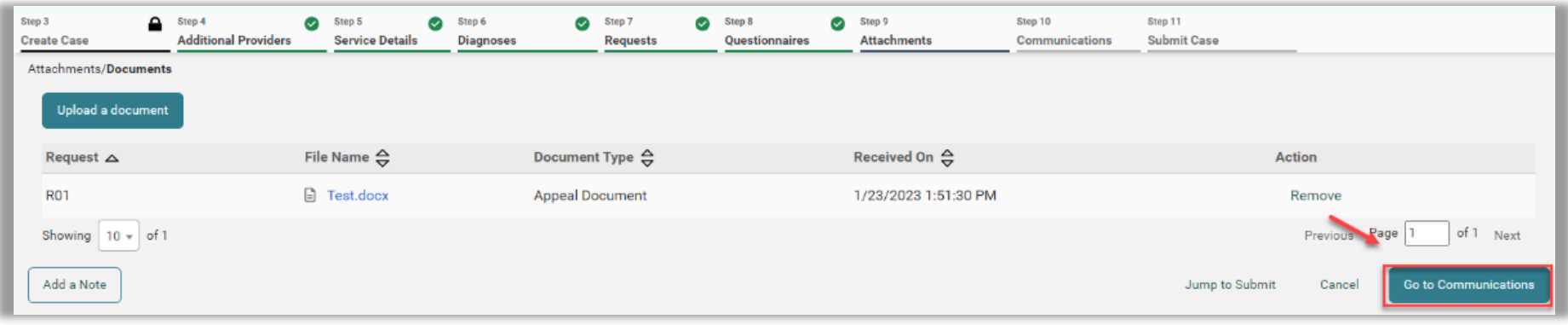

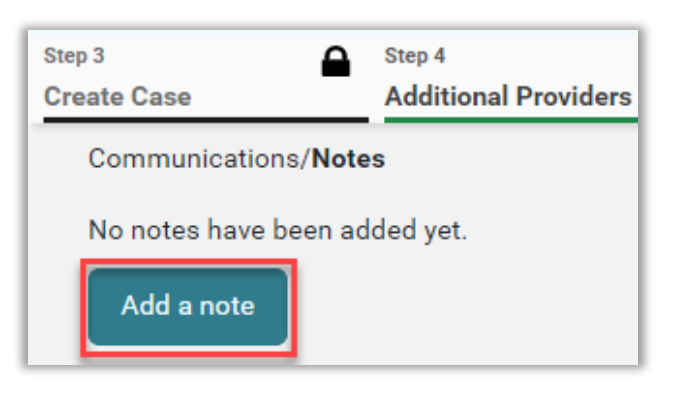

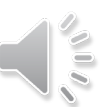

## **Colorado UM Training | Add Note**

- Enter your note in the provided text box and click **Add Note** to save it.
- Click **Go to Submit**.

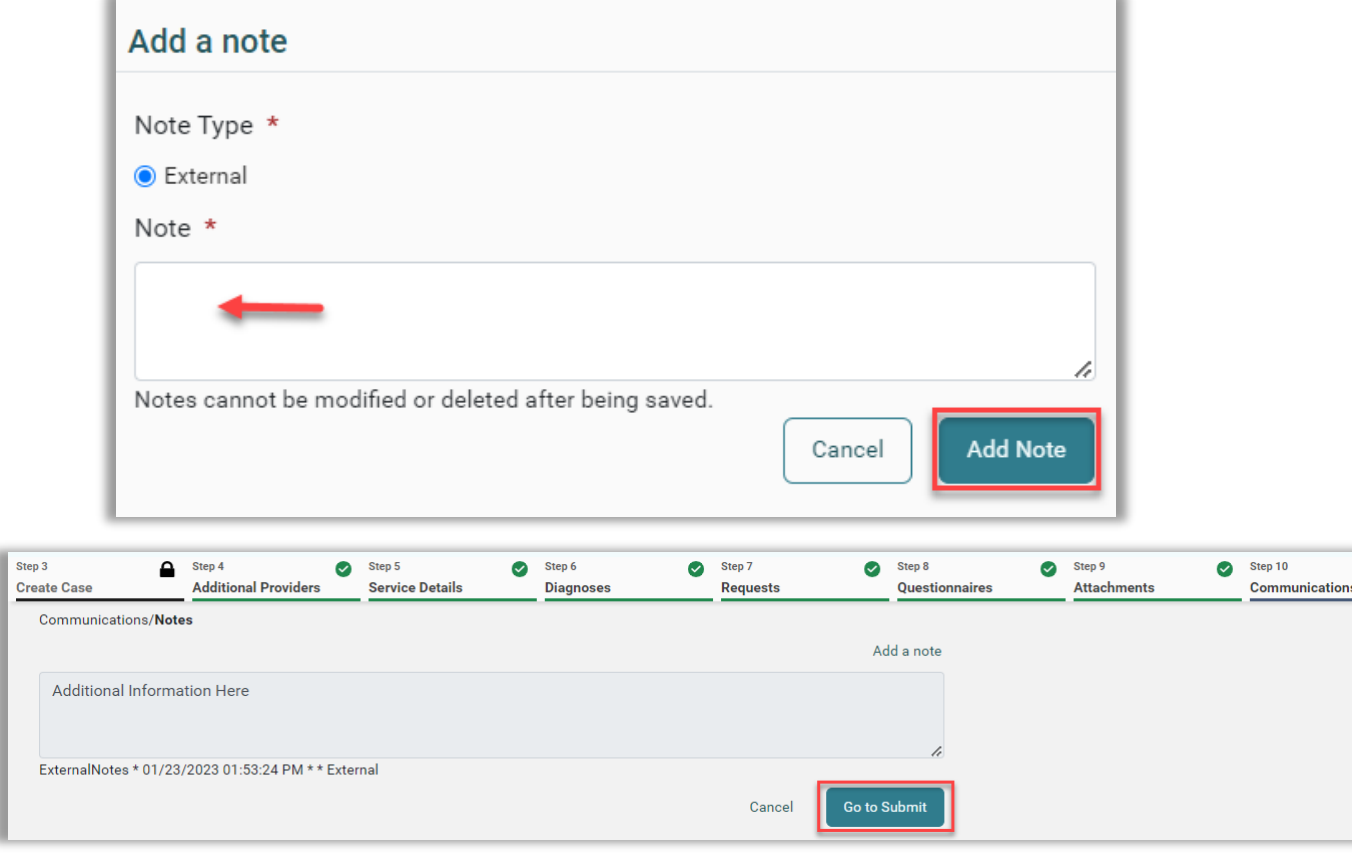

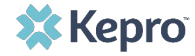

### **Colorado UM Training Review Case**

- The review page will display cards of all information entered.
- If needed, click **Update** on the appropriate card to edit a specific section.
- Once your review is complete, click **Submit**.

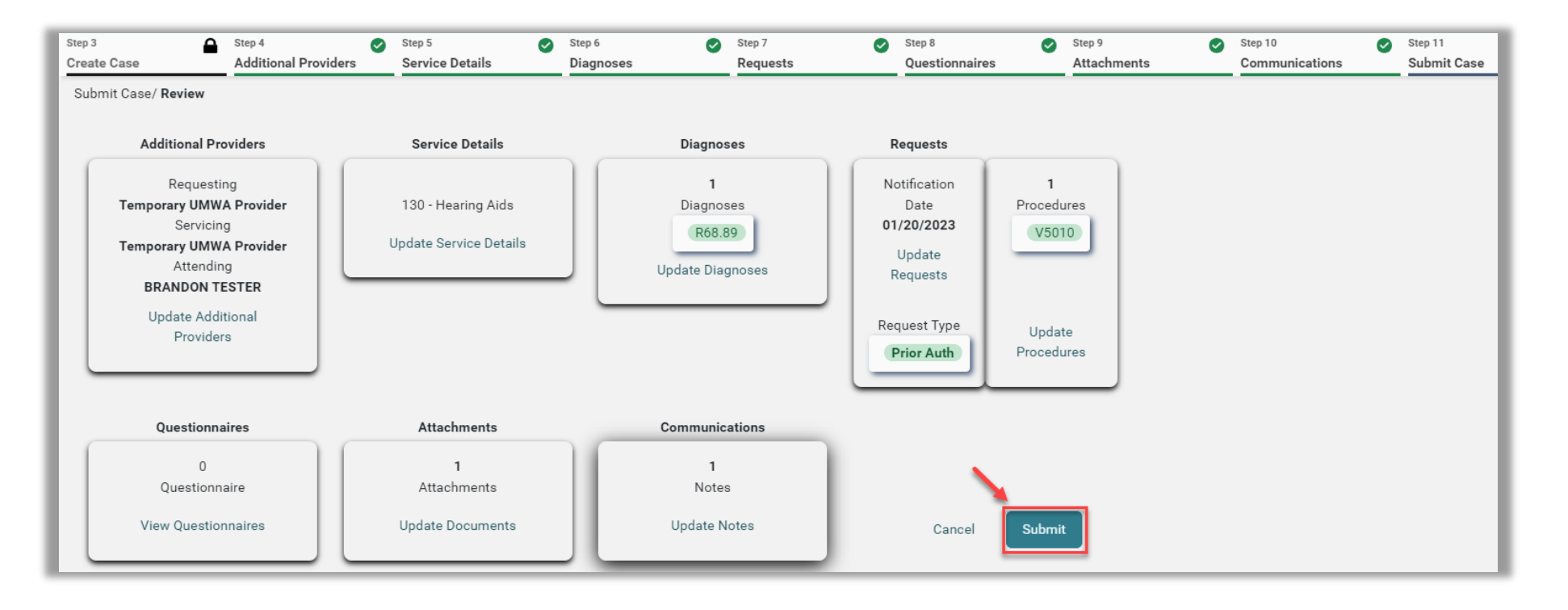

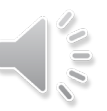

## **Colorado UM Training Disclaimer**

Read the disclaimer that pops up and click **Agree**.

### **Disclaimer**

I understand that precertification does not guarantee payment. I understand that precertification only identifies medical necessity and does not identify benefits.

Once you click Agree, a case number will be assigned and you will be taken to that case.

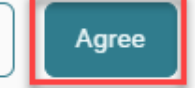

Cancel

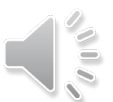

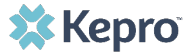

### **Colorado UM Training Case ID**

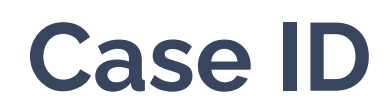

- The system will submit the case and the submitted case will display.
- Make note of the **Case ID** which is specific to this request and can be used for tracking status later.

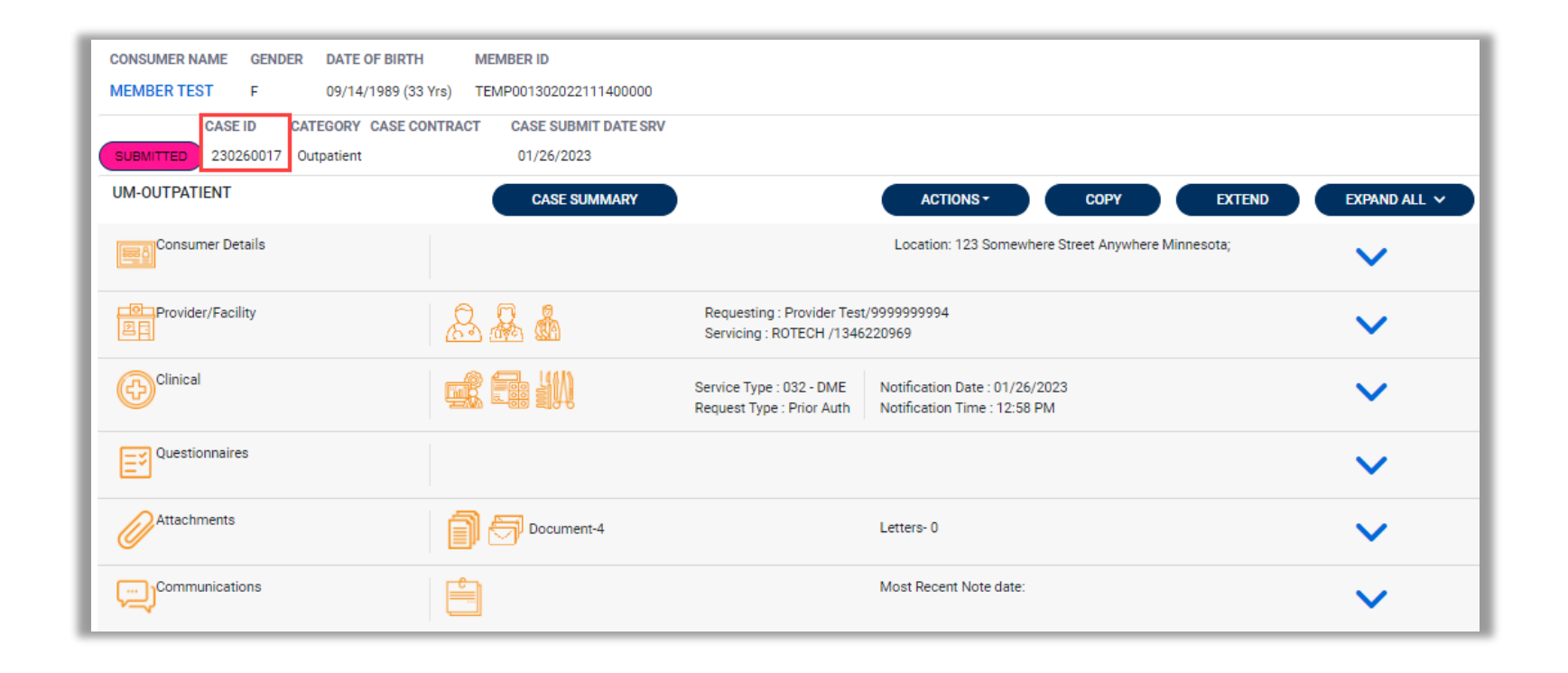

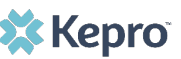

## **Submitting Additional Information**

Once a case is submitted you are still able to submit additional information, or request a revision, reconsideration, or peer-to-peer review.

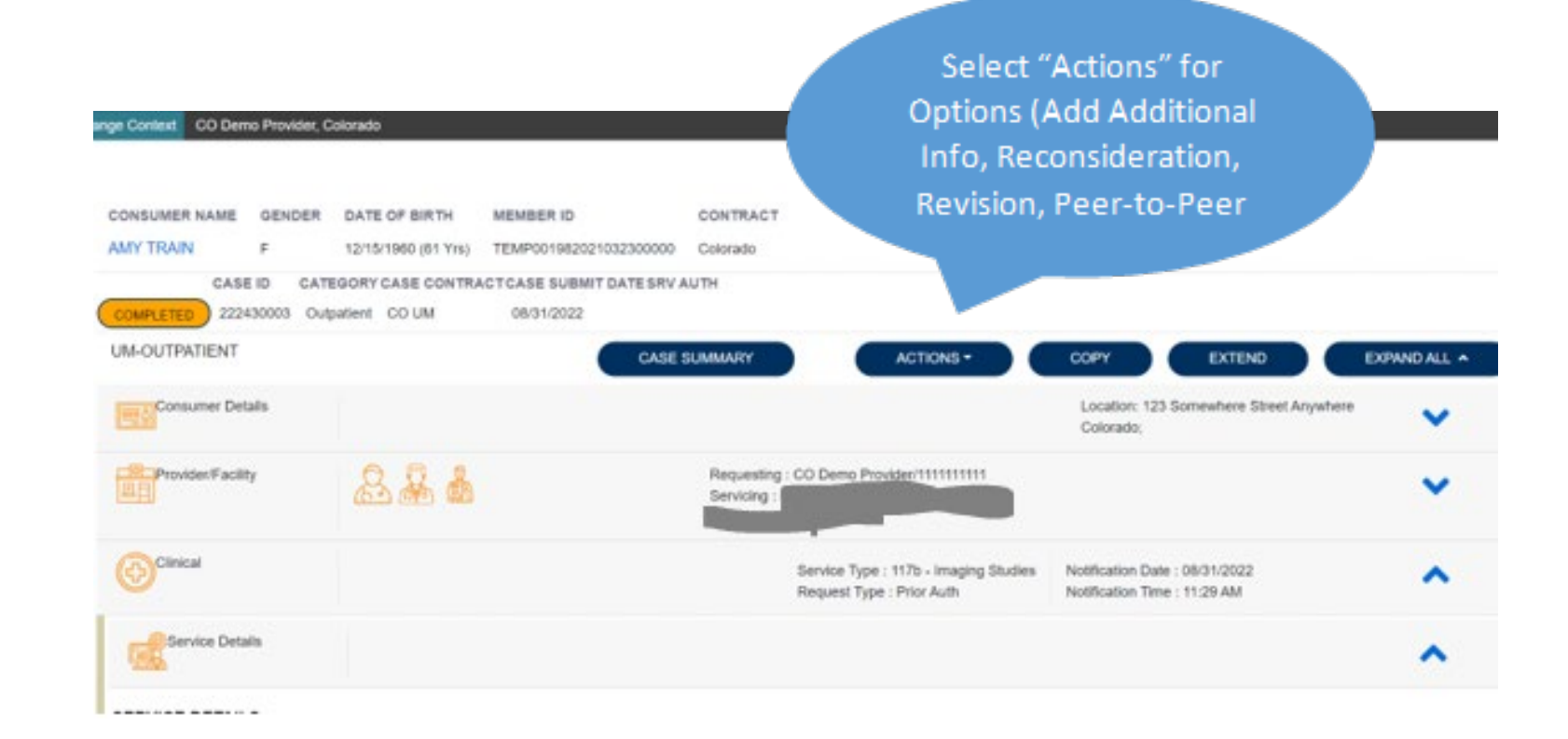

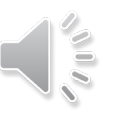

## **Adding Actions**

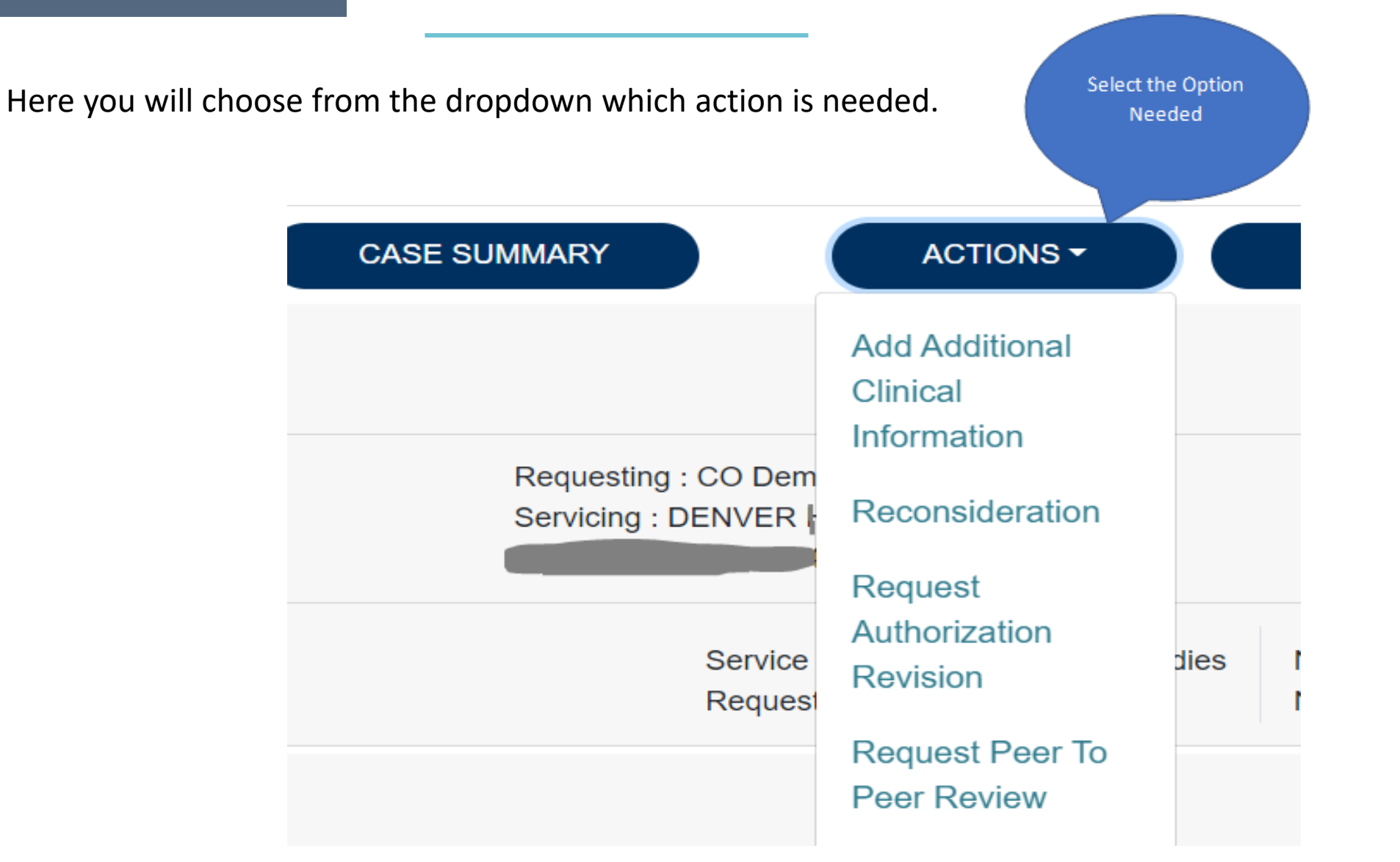

### **Selecting Request**

Select the appropriate request (usually R01) and click next.

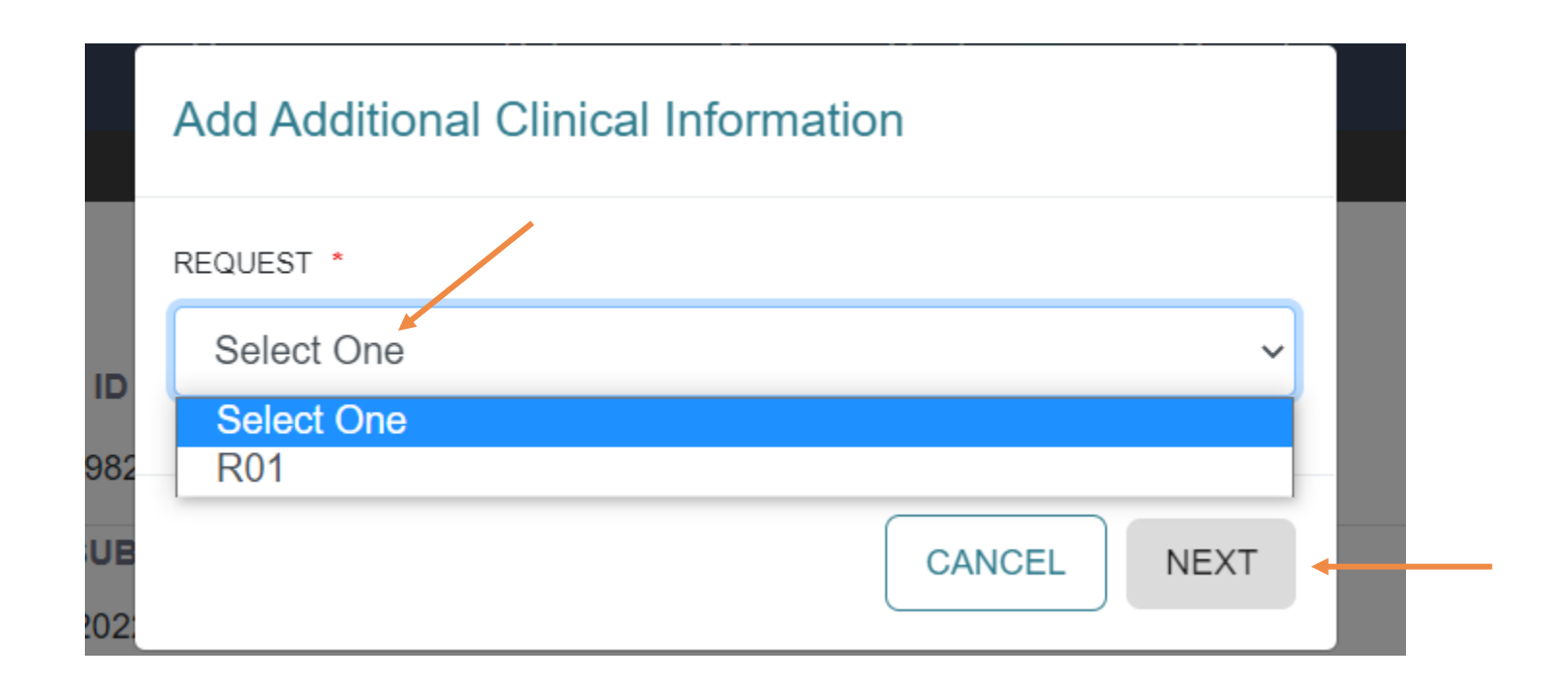

 $\sqrt{10}$ 

## **Colorado UM Training Adding Additional Clinical Information**

This is where you will add any additional notes or documents if needed.

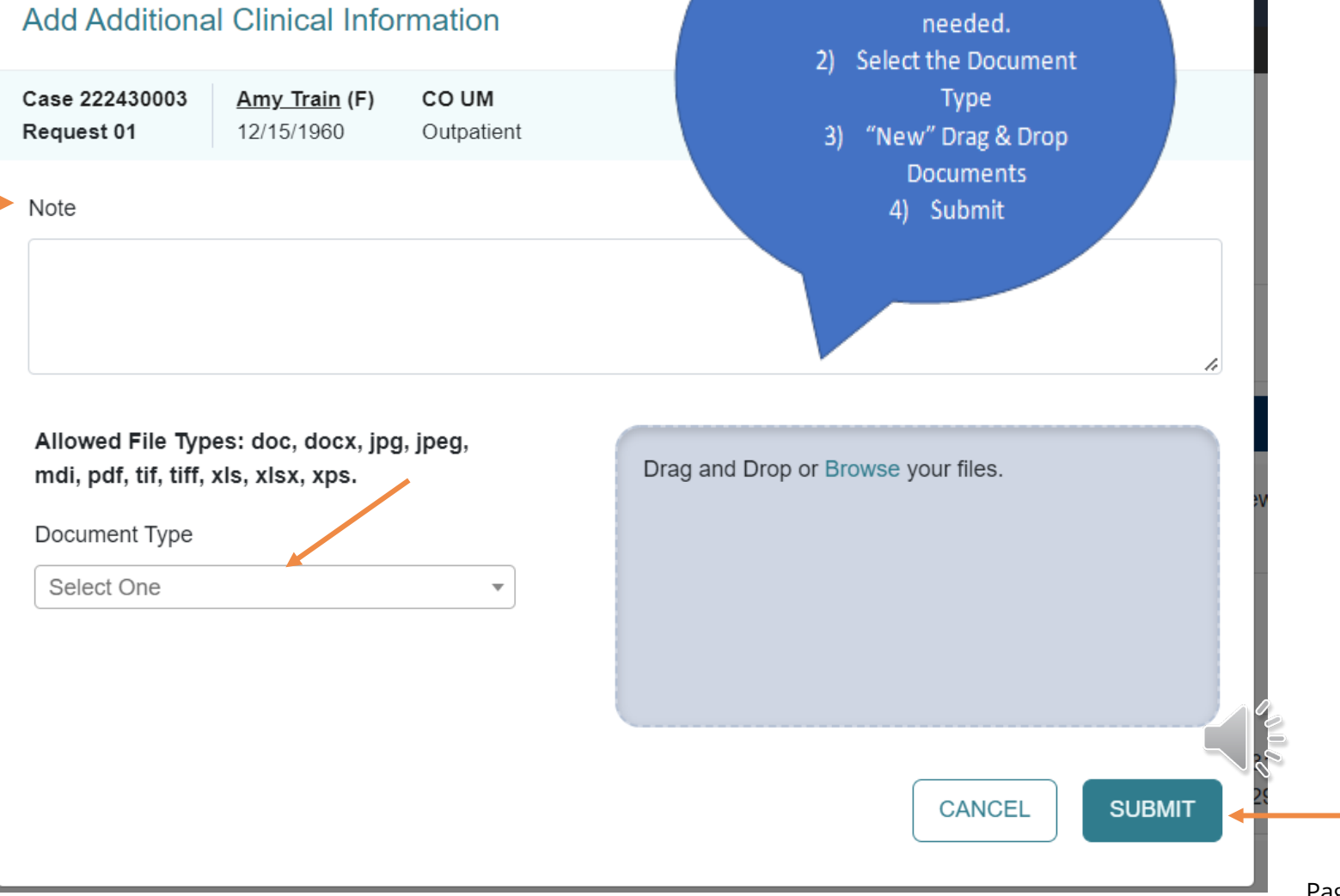

1) Add a Clinical Note to the reviewer if

# **Colorado UM Training Uploading Documents**

- Select the documents to Drag & Drop into the box
- Submit

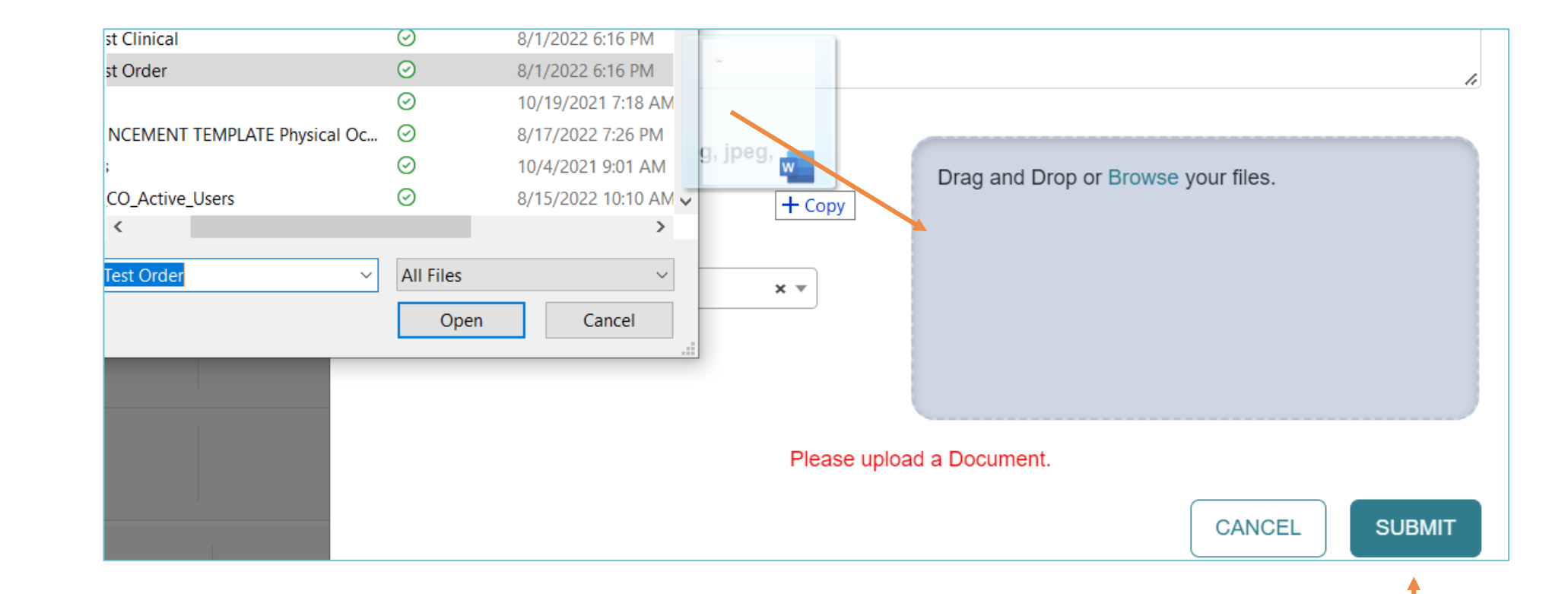

# **Colorado UM Training Verifying New Information**

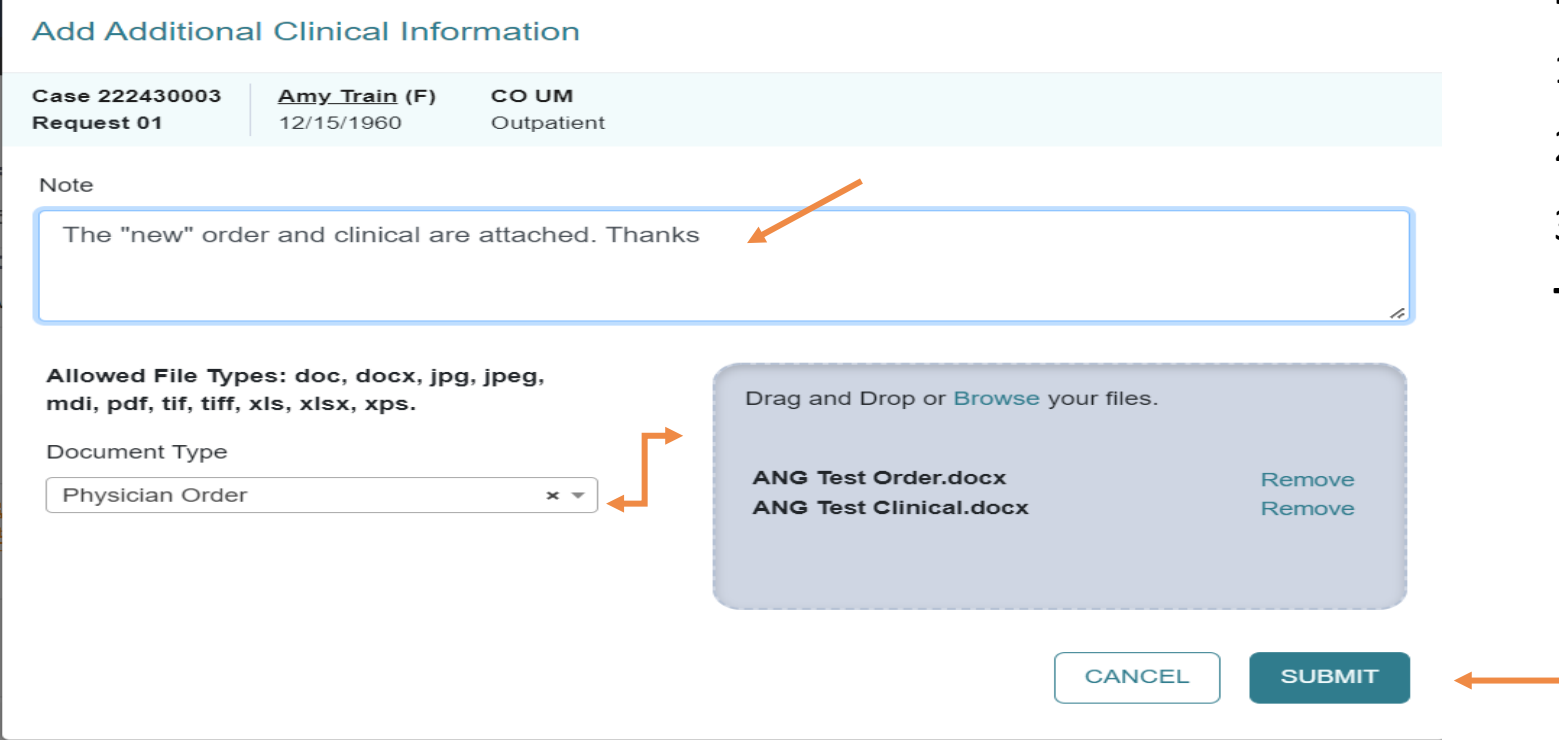

### **Please verify that:**

- 1. The note is visible.
- 2. The Document Type is Chosen.
- 3. Document(s) have uploaded.

### **Then click Submit.**

# **Colorado UM Training Viewing Additional Info**

Once additional information has been submitted the case status will not change. You can verify the items were added by viewing the documents or notes section.

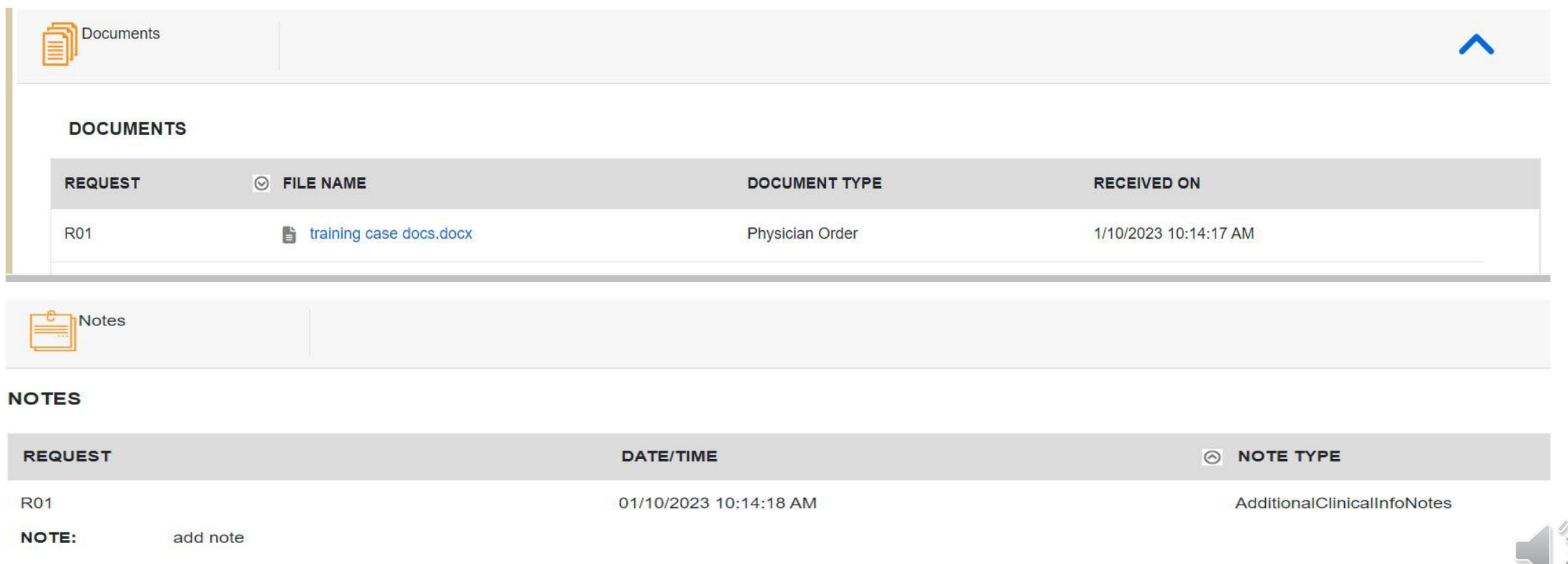

## **Colorado UM Training Resources for Providers**

24-hour/365 day provider Atrezzo portal can be accessed at [portal.kepro.com](https://portal.kepro.com/)

Provider Communication and Support email: [coproviderissue@kepro.com](mailto:coproviderissue@kepro.com)

Provider Education and Outreach, along with System Training materials (including video recordings and FAQ) are located at [hcpf.colorado.gov/par](https://hcpf.colorado.gov/coloradopar-utilization-management-um-vendor-transition-from-eqhealth-to-kepro)

Provider Manual is posted at **hcpf.colorado.gov/par** 

Inpatient Hospital Review Program Information: <https://hcpf.colorado.gov/IHRP>

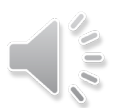

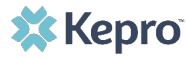

### **Additional Resources & Support**

For escalated concerns please contact: [hcpf\\_um@state.co.us](mailto:hcpf_um@state.co.us)

### **Contact Info**

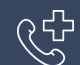

**KG**<br>KG Kepro Call Center: 720-689-6340

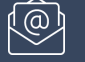

**[COproviderissue@kepro.com](mailto:COproviderissue@kepro.com)**

**[Coproviderregistration@kepro.com](mailto:Coproviderregistration@kepro.com)**

**X** Kepro